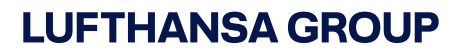

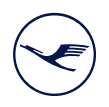

# BUY:SOURCE **Supplier Self Registration process**

For the following procedure please use the browser **Internet Explorer** You could reach the application buy:source over the link: **[https://buysource.app.lufthansa.com](https://buysource.app.lufthansa.com/)**

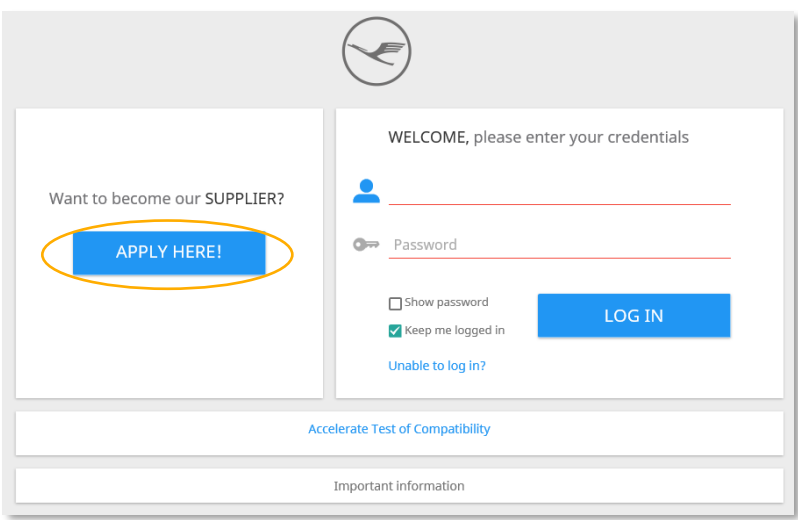

At first, please click "**Apply here**" to start the Supplier Self Registration process.

Next you be requested to accept the terms and conditions. For this please read the Data Protection Notice and applying the check mark.

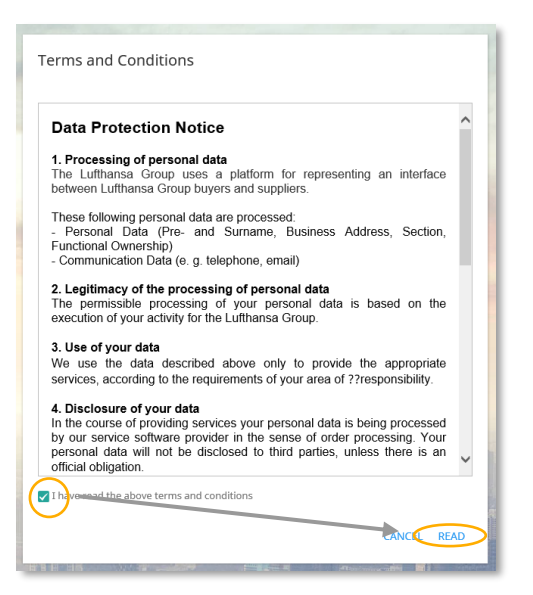

**LUFTHANSA GROUP** FRA FP  $1/6$ 

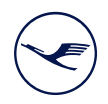

# 1. STEP: COMPANY & CONTACT

On the next page please fill out the form with the dates of your company and your personal contact information. Required fields are marked with a red line.

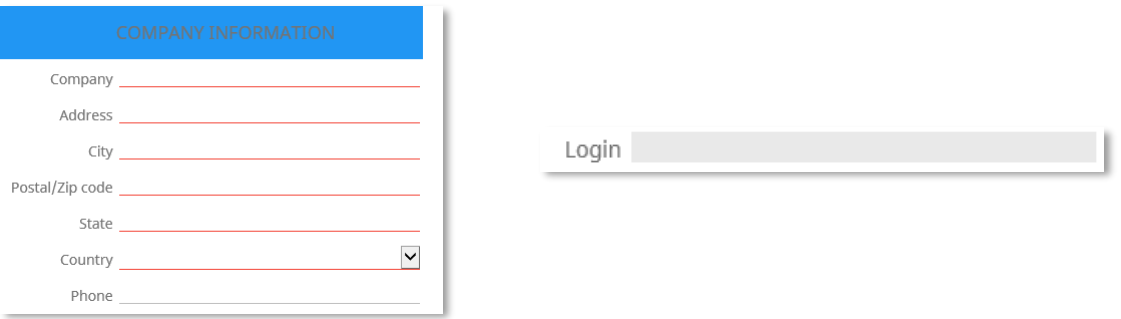

Please note: The field "**Login**" is filled out automatically. You could not make an entry there.

Then click on the button "**Next**" to finish the registration.

# 2. STEP: MATERIAL GROUP ASSIGNMENT

On this page please select the suitable Material Groups for which products and/or services you wish to provide us. You could see on the right site an overview of your previous selection.

Based on your selection you will receive automatically invitations via e-mail for open tenders, which be published in the particular Material Group.

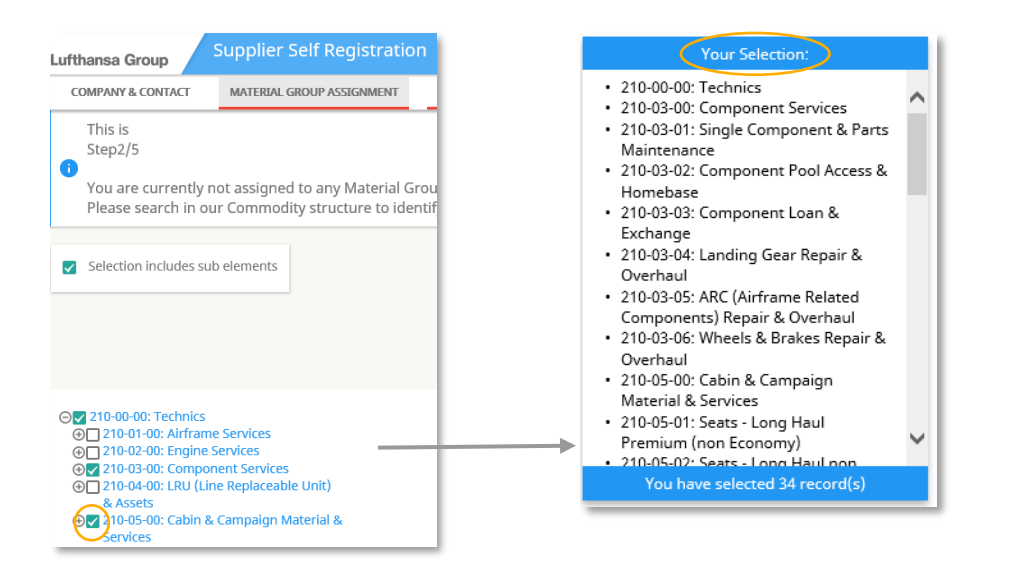

**LUFTHANSA GROUP** FRA FP  $2/6$ 

**Intern**

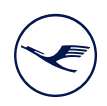

# 3. STEP: COUNTRY ASSIGNMENT

Thereafter, under the "**Country assignment**" tab, please select the regions, countries or locations in which you can offer and deliver goods and/or services.

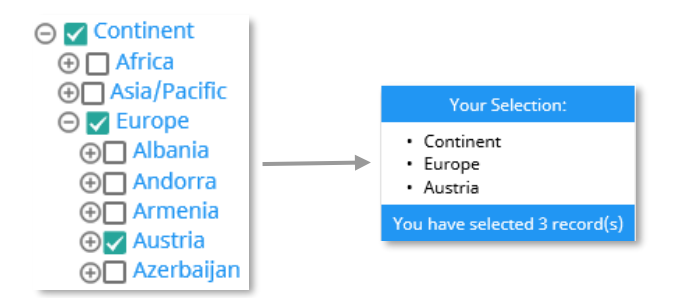

# 4. STEP: COMPANY CONTACTS

With use of the button "**New contact**" you create a new line for a contact person in your company.

Set a check mark in the column "**Tender role**", if your company want to participate in Lufthansa Group tenders.

If you request the function "**Finance role**", you get access to the processing status of the invoices and information about the payment of your invoices in the Lufthansa Group (e.g. "in process" or "paid").

Please note: This authorization process may take a few days. Only after the verification you could see the information.

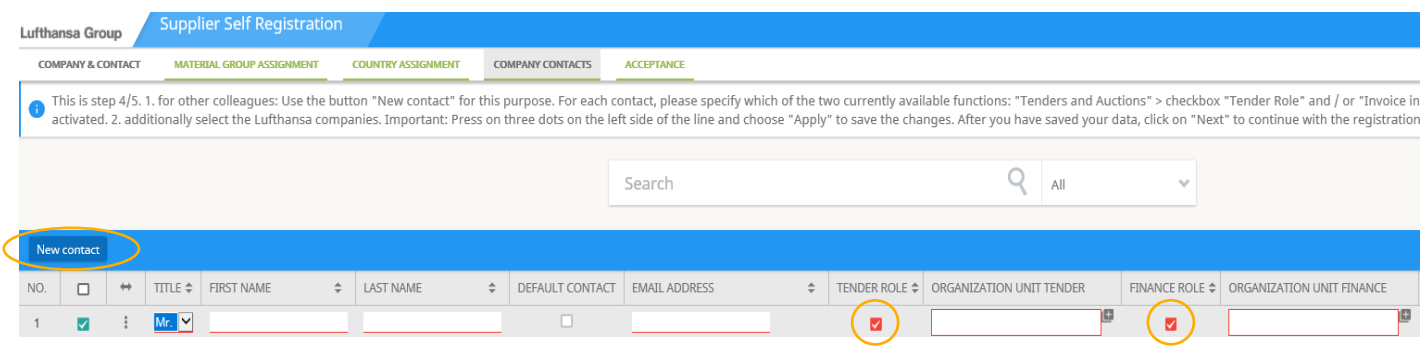

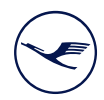

### **LUFTHANSA GROUP**

In the column "**Organization Unit Finance**" please click on the plus sign besides the input field. It opens a new window. In this please select the Lufthansa Group Companies for which you supply and square. Your entry will be confirm with "**Apply**".

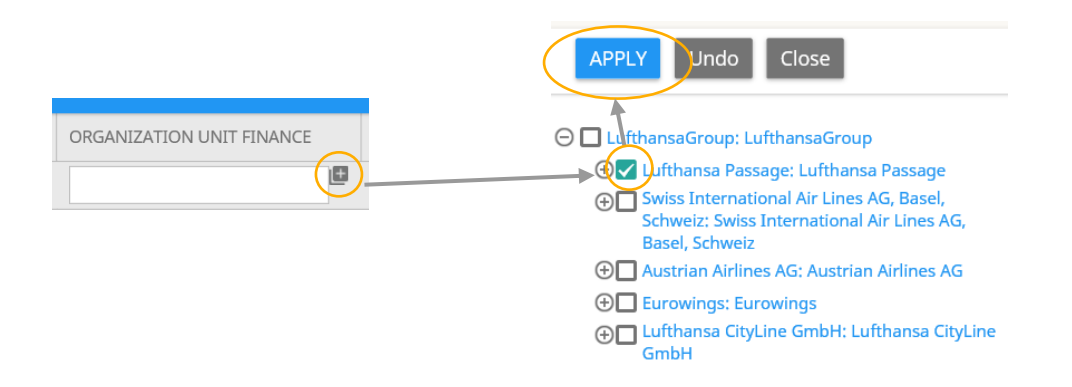

When you filled out the required fields, at next click the Button "**Next**".

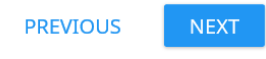

# 5. STEP: ACCEPTANCE

The registration process is completed when you click on "**Register**" under the "Acceptance" tab.

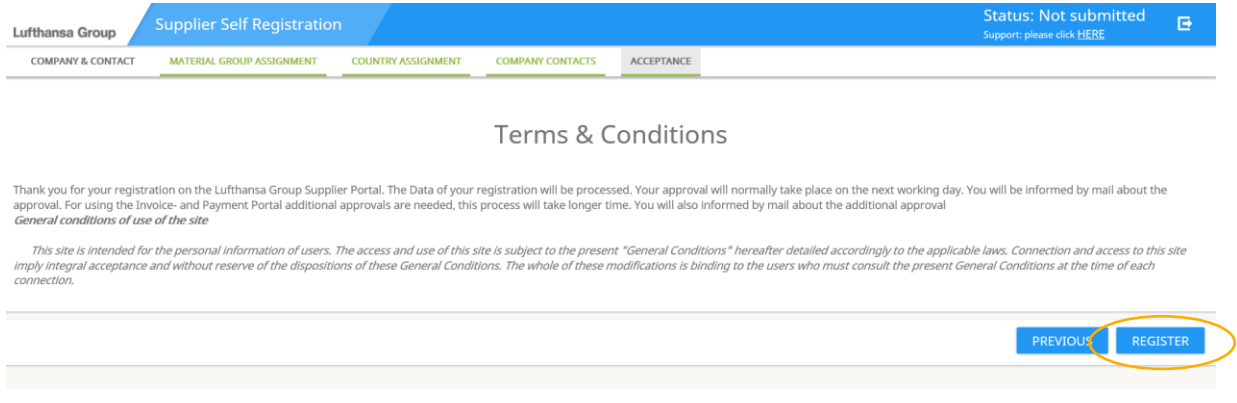

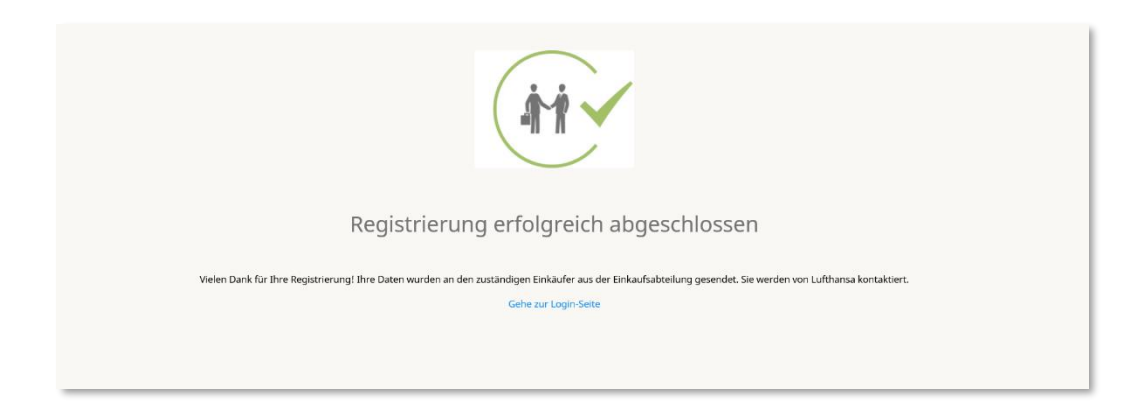

After the registration you will receive another e-mail with the request to change your automatically generated password into a private one.

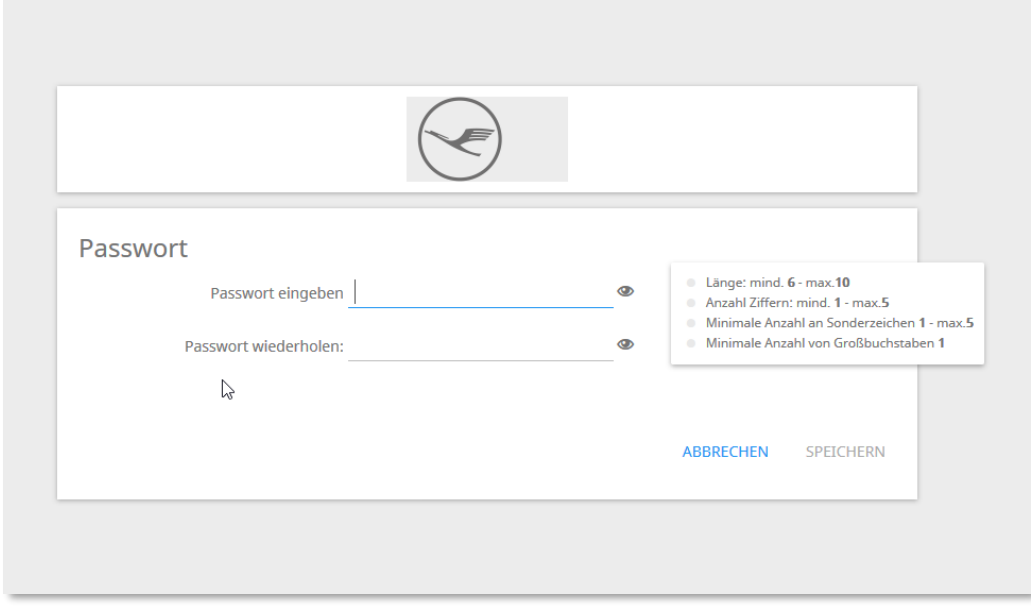

The LogIn could be different than your name. The system generates automatically. In this case please note the e-mail which will be sent to you after "Registration".

After the change of your password you are successfully registrated on buy:source and could use this tool in the future.

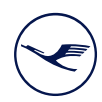

# **LUFTHANSA GROUP**

Additional, open tenders of the Lufthansa Group will be published on Lufthansa-Group Webseite:

**DE:** <https://www.lufthansagroup.com/lieferanten/ausschreibungen.html>

**EN:** <https://www.lufthansagroup.com/en/suppliers/public-sourcing-activities.html>

#### **SUPPORT**

If you have any questions, please do not hesitate to contact the supplier-hotline.

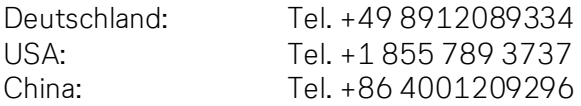

#### E-Mail: **[support.lufthansa@synertrade.com](mailto:support.lufthansa@synertrade.com)**

By creation of a ticket please always add a precise error message and also a screenshot of the complete section.